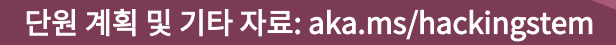

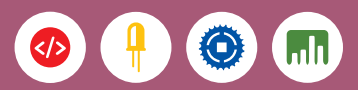

## 수질 측정을 통해 인간이 환경에 미치는 영향 이해

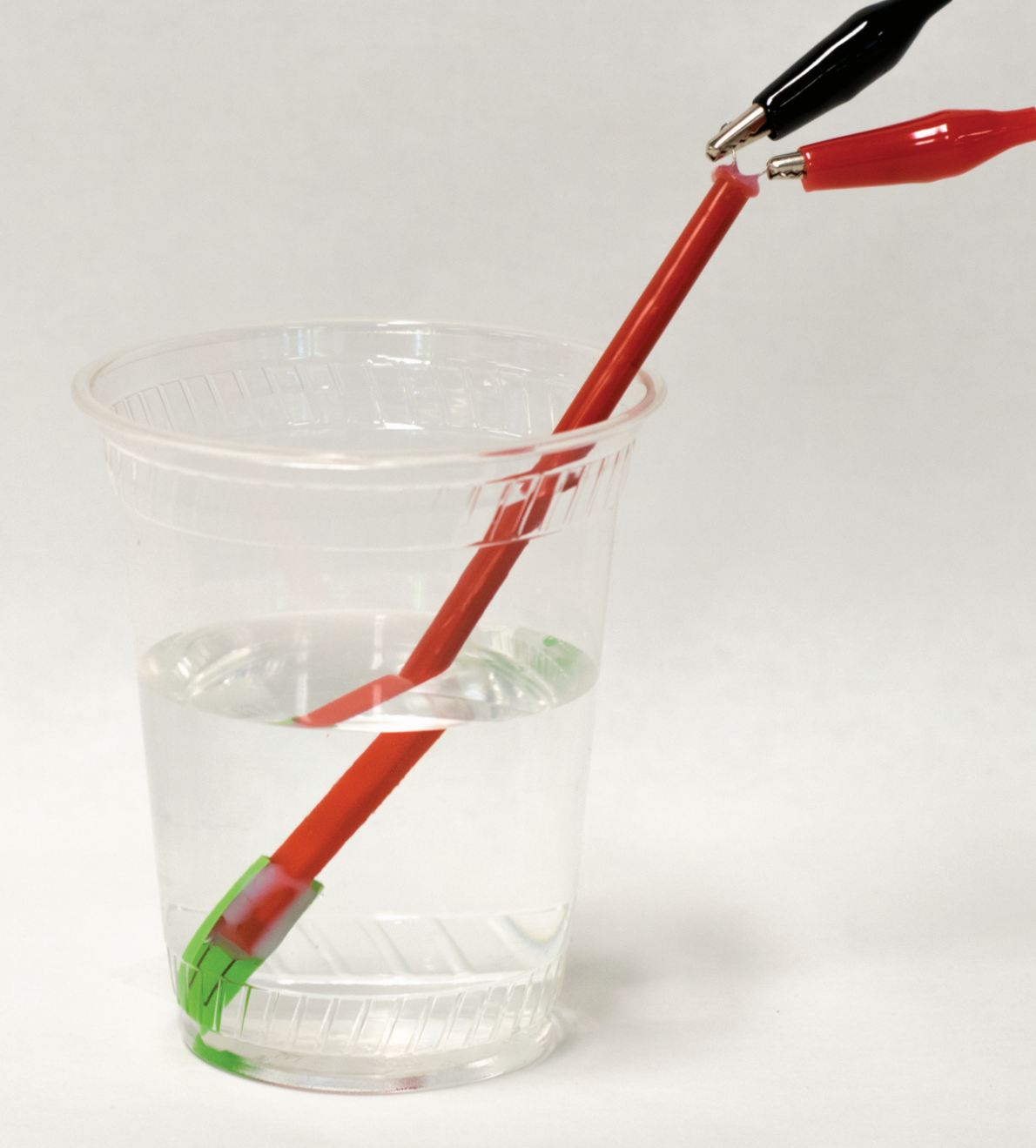

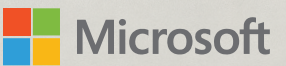

## Hacking STEM

Hacking STEM은 교사를 위한 무료 자료로, 기존의 STEM 과정을 보완하는 프로젝트 기반 단원과 연구 활동을 제공합니다. 이 프로젝트에서는 지역 상수원의 총용존 고형물에 대해 살펴보고 이들이 미치는 영향을 이해합니다.

### 수질 측정을 통해 인간이 환경에 미치는 영향 이해

학생은 일상적인 물체를 사용하여 전기 전도성 센서를 제작합니다. 그런 다음, 총용존 고형물을 측정하고 맞춤 Excel 워크북에서 수질 오염의 영향을 시각화합니다.

### 목차

- 프로젝트 개요 03
- $04$ 아날로그 EC 센서
- 11 디지털 EC 센서
- 17 Arduino 연결 및 플래싱
- 물 샘플 준비 및 EC 센서 보정 20
- 26 Excel 워크북 기초

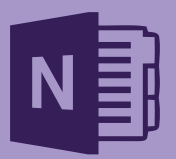

### 단원 계획 노트

이 과를 가르치는 데 도움이 되는 단원, 교보재, 활동이 있습니다. NGSS 및 ISTE 표준에 맞게 매핑 되었습니다.

참고: aka.ms/morselessonplan 에서 OneNote 노트와 다른 자료를 이용하실 수 있습니다.

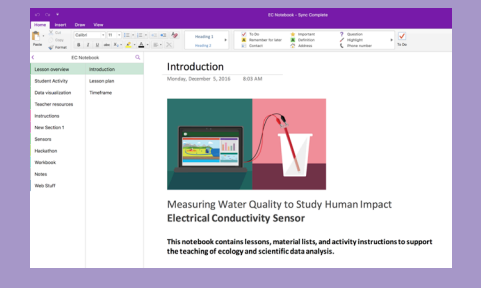

## 프로젝트 개요

이 프로젝트에서는 물에 용해된 비료와 다른 고체가 수질에 어떤 영향을 미치는지 살펴봅니다. 학생은 DIY 전기 전도성 센서로 데이터를 수집하는 현장 과학자의 역할을 맡습니다. 학생들은 센서로 각 테스트 지역의 물 샘플에서 총용존 고형물을 측정하고 유역의 상태를 평가한 다음, 잠재적 오염원을 분석합니다.

### 아날로그 전기 전도성(EC) 센서

학생들은 아날로그 EC 센서를 제작해서 다양한 물질의 전기 전도성을 검사합니다. 물질을 절연체 또는 도체로 분류한 다음, 수용액에 용해 물질을 첨가했을 때 미치는 영향을 LED의 밝기로 확인합니다. 이 활동은 독립적인 프로젝트로 완료하거나 보강하여 디지털 전기 전도성 센서를 제작할 때 사용할 수 있습니다.

### 디지털 전기 전도성(EC) 센서

학생들은 디지털 EC 센서는 저렴한 재료로 제작하고 물 샘플의 총용존 고형물을 PPM 단위로 측정합니다. 그 다음, 센서에서 얻은 데이터를 맞춤 Excel 워크북에서 시각화하고 저장합니다.

### 데이터 시각화

이 단원은 라이브 데이터를 조사 및 시각화하는 2개의 워크시트로 구성된 맞춤 Excel 워크북 을 사용합니다. 첫 번째 워크시트, '물 샘플(Water Samples)'은 지역 상수원이나 시중의 포장 액체를 측정하고 여기서 얻은 데이터를 저장할 수 있습니다. 두 번째 워크시트에서는 현재의 인간 활동과 관련된 잠재적 오염원을 모방하는 시나리오로 생태계를 모델링합니다.

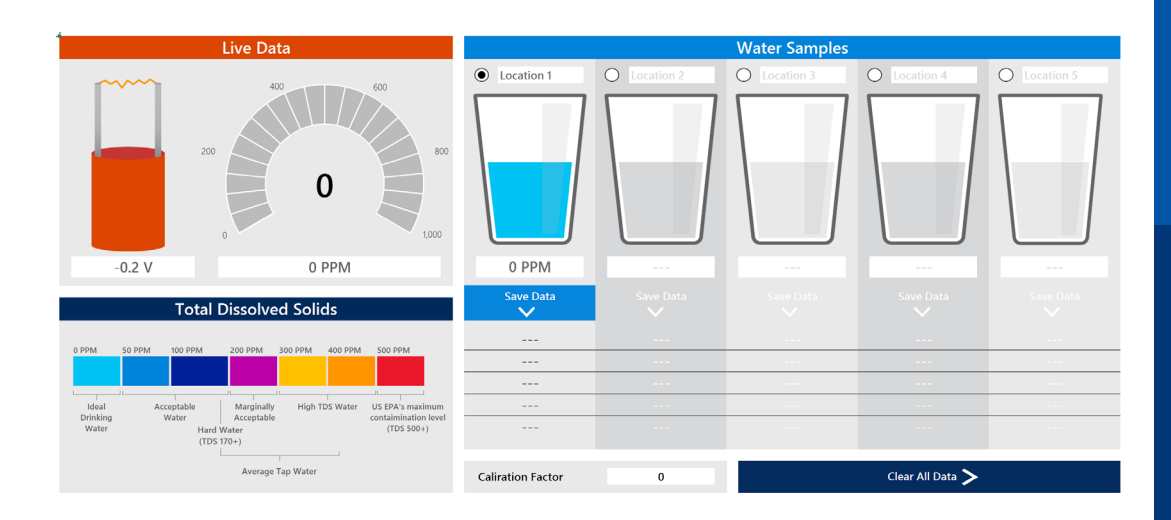

#### 이 활동을 통해 살펴볼 21세기 기술

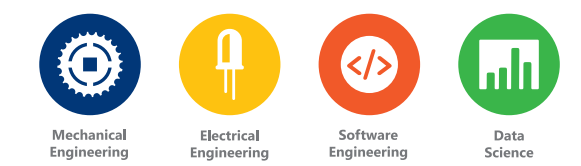

♥

#### 프로젝트 해킹

저희는 혁신을 사랑합니다. 우리 활동을 적절히 수정하여 사용해보세요.

### $\overline{\mathscr{L}}$

성공의 단계

로켓선으로 중요한 단계를 표시했습니다. 로켓이 나올 때 더욱 신중하고 정확하게 지침을 따르면 좋은 결과를 얻을 수 있습니다!

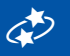

#### 일상적인 물건 대체

대부분 재료는 구할 수 없을 경우, 유사한 물건으로 대체할 수 있습니다.

 $\overline{\mathbb{R}}$ 

전문 재료 구하기

이번 단원의 온라인 쇼핑 목록은 다음 링크에서 확인할 수 있습니다.

aka.ms/electroshoppinglist

## 아 날로그 전기 전도성 센서

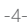

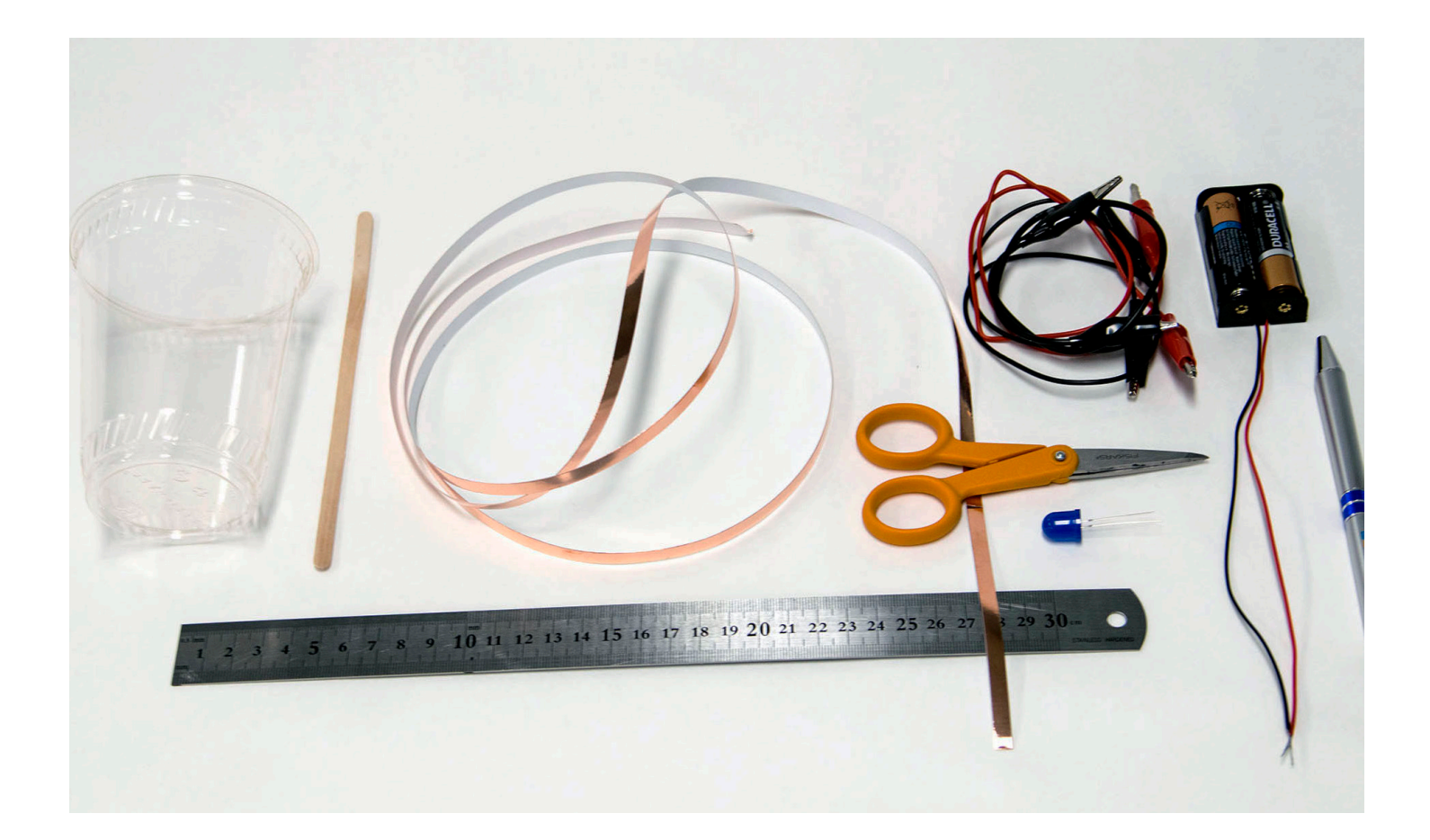

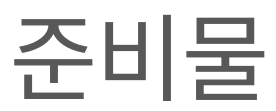

### 필요한 준비물 전체 목록: aka.ms/electroshoppinglist

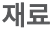

플라스틱 컵 2개 점보 LED 1개 AA 배터리 2-AA 배터리 홀더 1개 양쪽 앨리게이터 클립 3개 10cm 구리 테이프 2장 커피 젓는 막대 1개 탈이온수 베이킹 소다

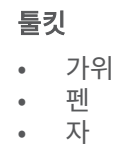

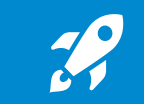

이 기호는 특히 주의해서 정확하게 실행해야 할 단계를 나타냅니다.

### 일상의 물체에서 전기 전도성 테스트

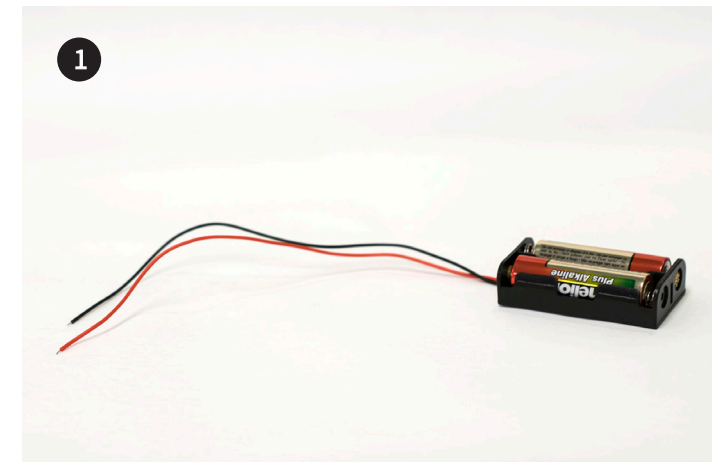

AA 배터리 2개를 배터리 홀더에 넣습니다.

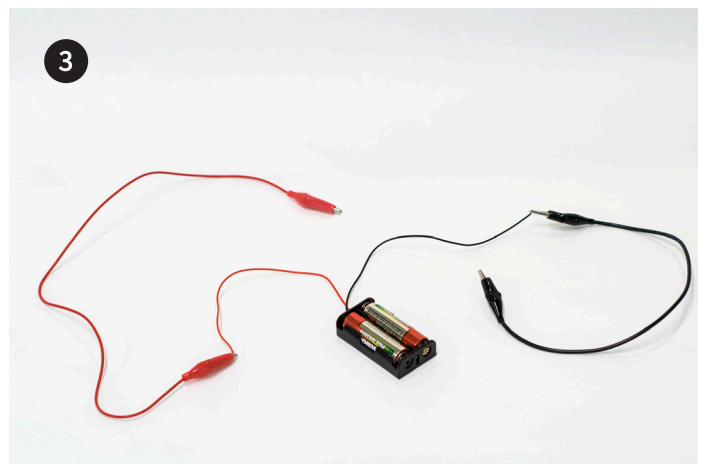

다른 앨리게이터 클립을 배터리 하우징의 빨간색 (전원) 와이어에 연결합니다.

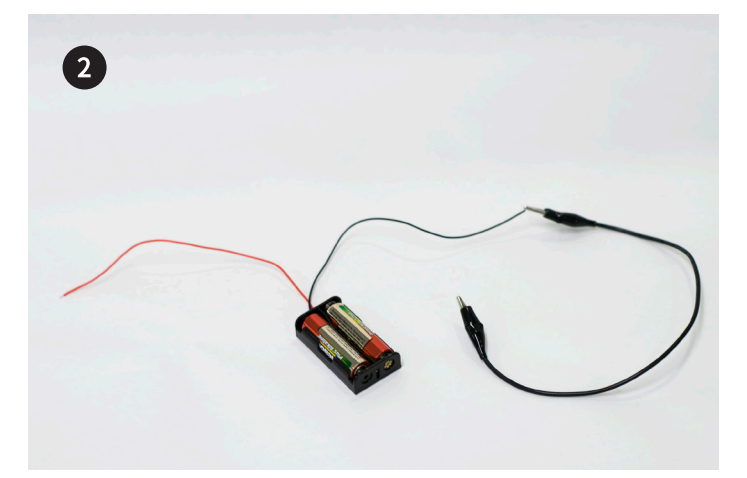

앨리게이터 클립 중 1개를 배터리 홀더의 검은 색 (접지) 와이어에 연결합니다.

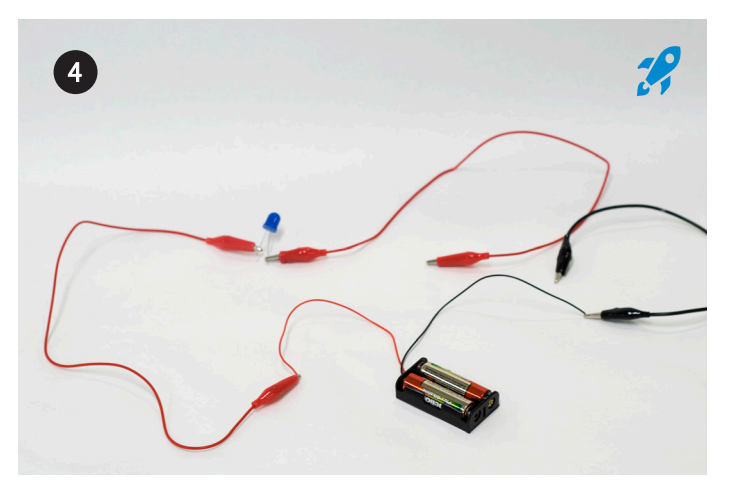

배터리 하우징의 빨간색 (전원) 와이어의 앨리게이터 클립을 LED의 긴 다리에 연결합니다. 그런 다음, 다른 앨리게이터 클립을 LED의 짧은 다리에 연결합니다.

#### $\mathscr{L}$ 배터리 하우징의 앨리게이터 클립을 LED의 긴 다리에 연결하는 것이 중요합니다.

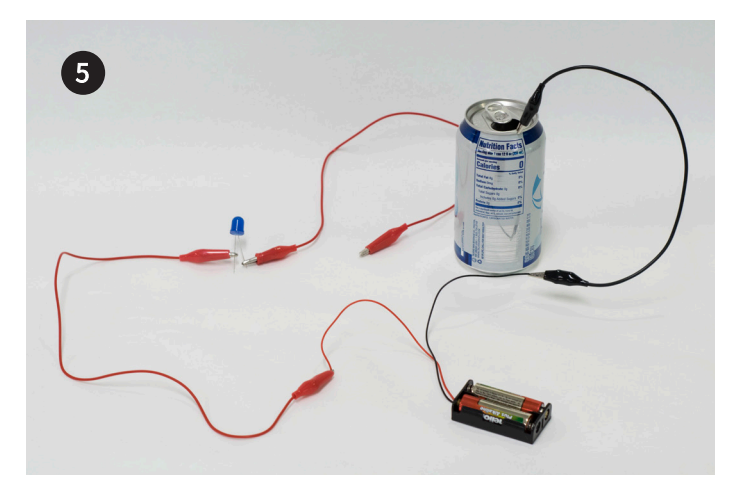

음료수 캔이나 테스트할 다른 물체를 잡고 검은색 앨리게이터 클립 와이어를 음료수 캔의 끝에 연결합니다.

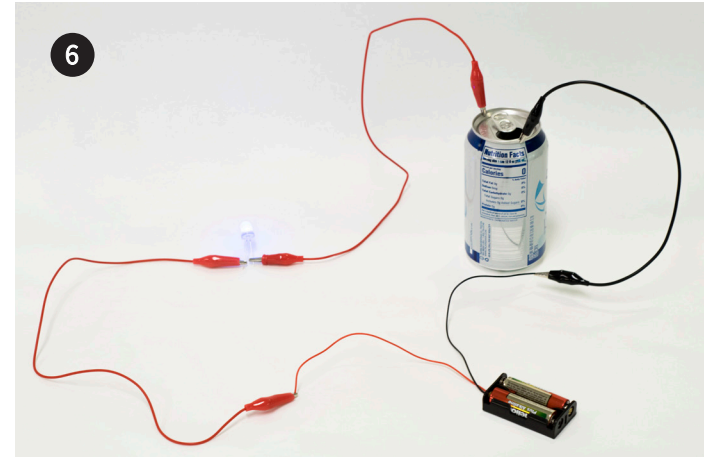

남은 앨리게이터 클립 와이어를 음료수 캔의 다른 쪽에 연결합 니다. 다른 재료에도 이 과정을 반복합니다. 절연체와 도체가 모두 포함되어야 합니다.

### 수용액의 전기 전도성 테스트

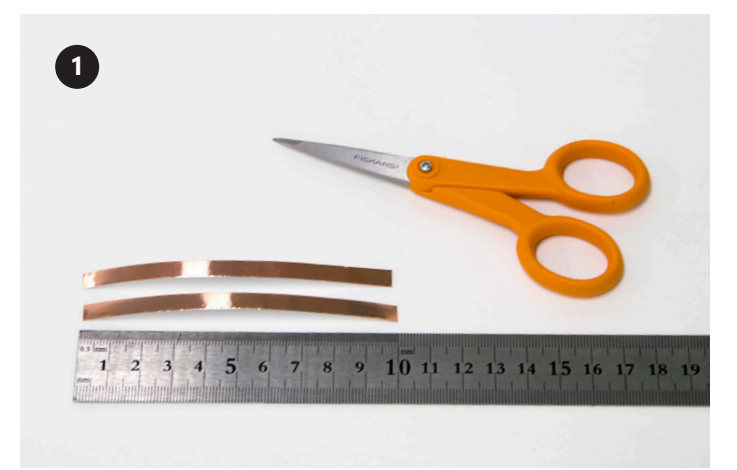

구리 테이프를 10cm로 2장 자릅니다.

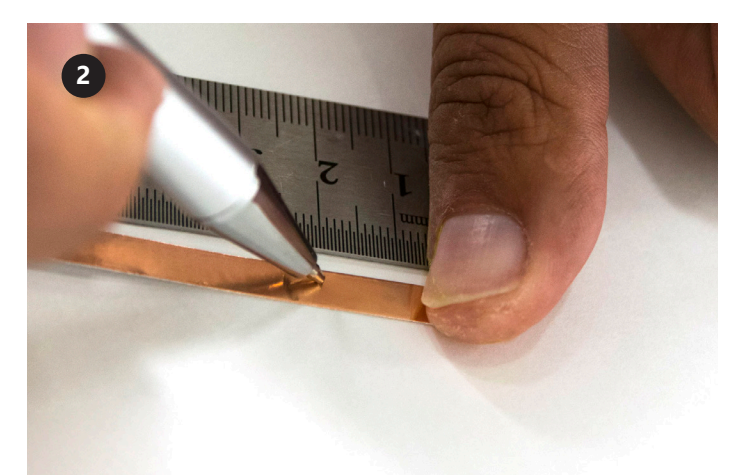

구리 테이프 2장의 한쪽 끝에서 2cm 지점에 펜으로 표시합니다.

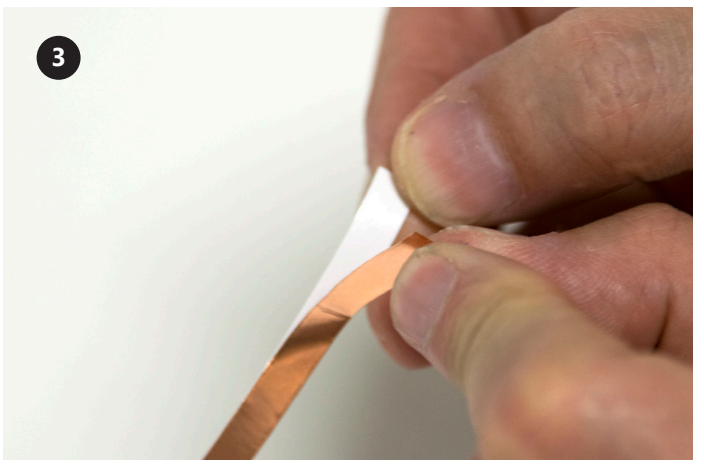

구리 테이프의 뒷면을 떼어냅니다.

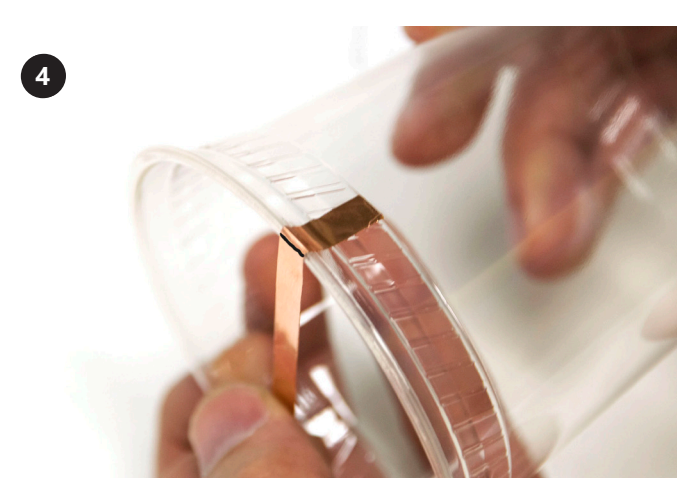

구리 테이프 1장을 2cm 지점과 컵 가장자리에 맞춥니다. 긴 쪽이 컵 안쪽으로 들어가게 합니다.

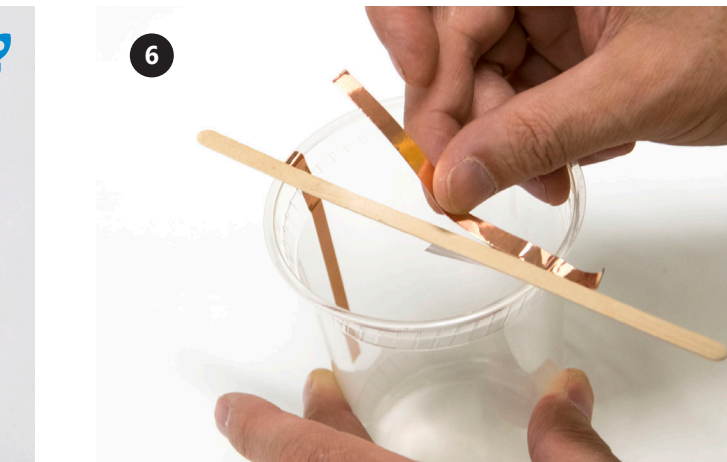

커피 젓는 막대로 구리 테이프를 정렬하고 고정합니다. 다른 구리 테이프와 마주 보고 정확히 중앙에 와야 합니다. 두 번째 구리 테이프로 4~5단계를 반복합니다.

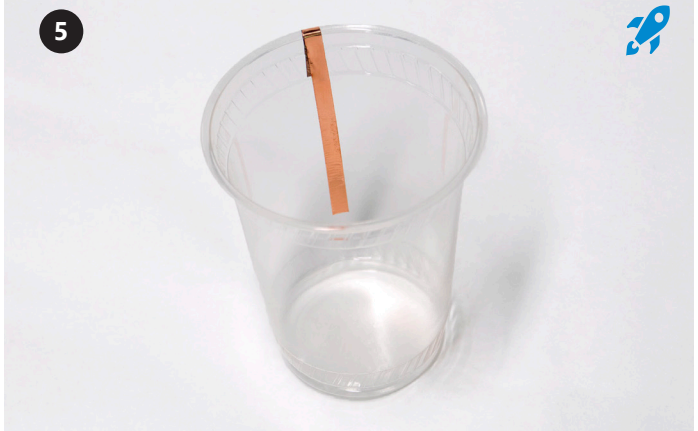

구리 테이프를 컵에 고정합니다.

#### $\mathscr{L}$ 컵이 깨끗하고 건조한 상태여야 합니다.

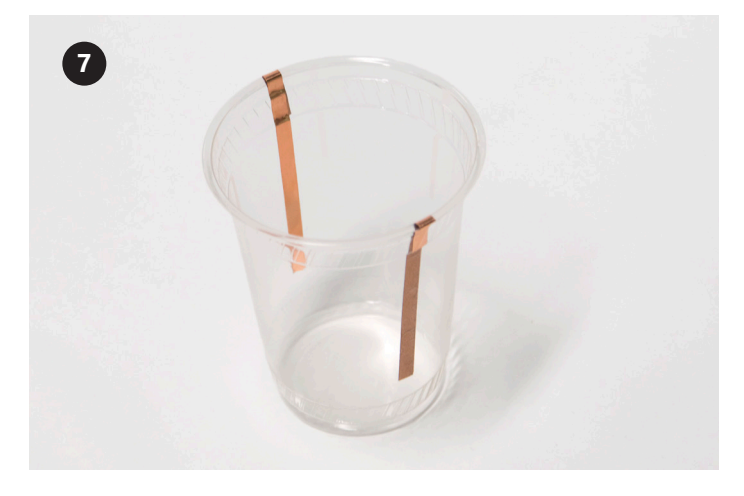

**8**

이제 컵이 위와 같은 모습이 되었습니다.

아날로그 EC 센서 앨리게이터 클립의 +극과 -극을 컵의 구리 테이프 단자에 연결합니다.

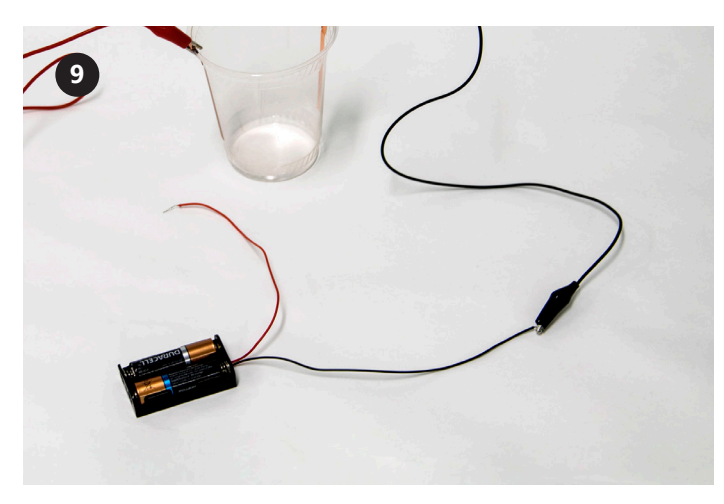

접지 앨리게이터 클립을 배터리 팩의 검은색 (접지) 와이어에 연결합니다.

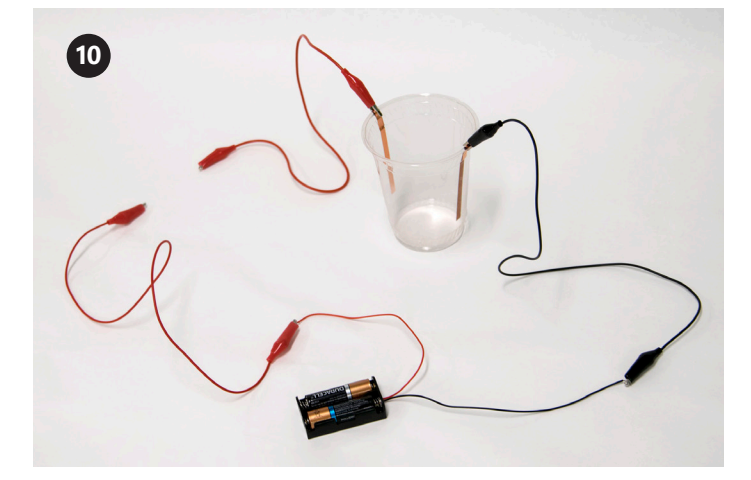

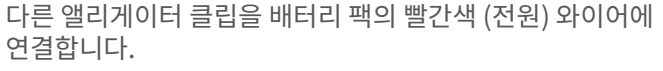

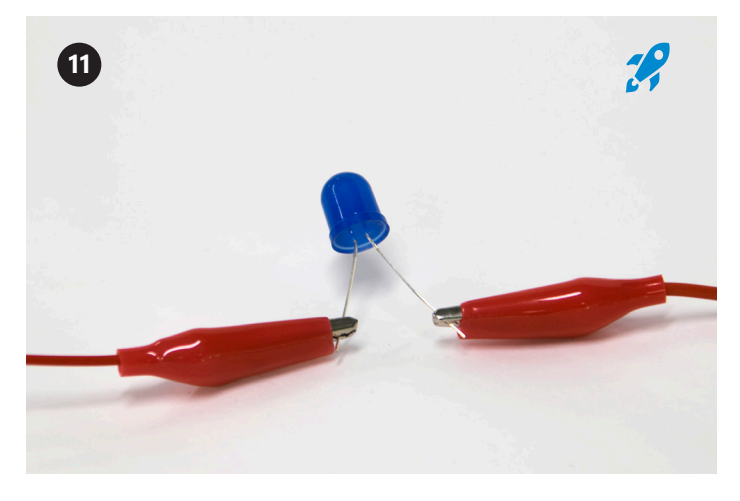

배터리 홀더의 나머지 앨리게이터 클립을 LED의 긴 다리에 연결 하고, 앨리게이터 클립 또 하나를 LED의 짧은 다리에 연결합니

이제 사진과 같은 모습이 되어야 합니다.

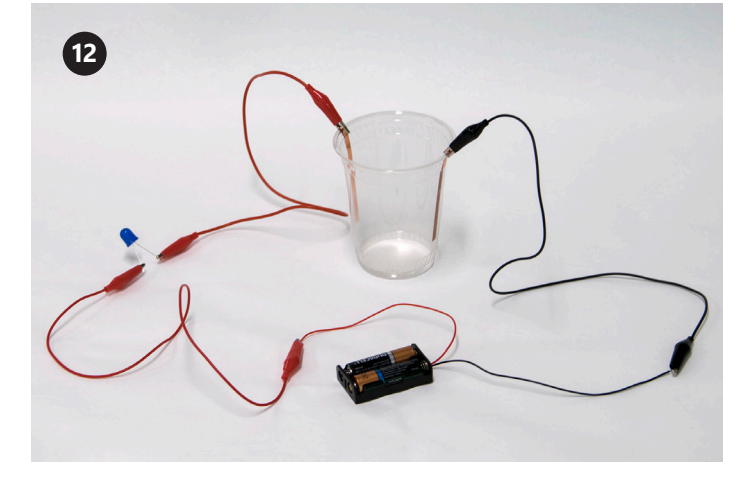

다.

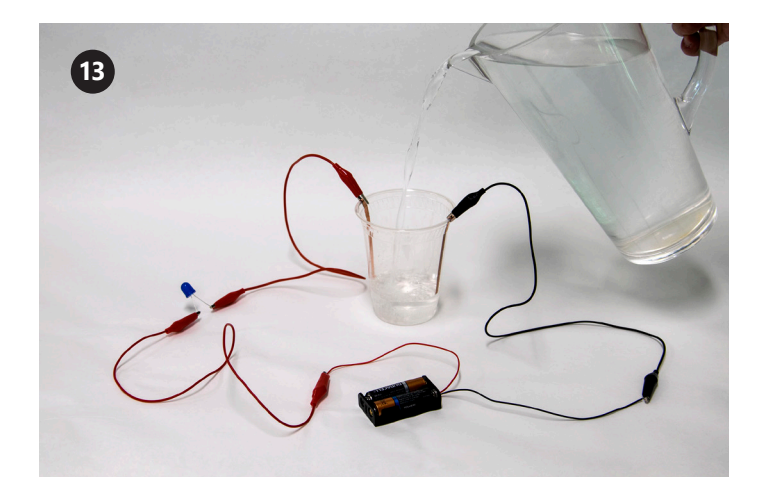

바깥쪽의 구리와 같은 높이가 되도록 컵에 물을 채웁니다(위에서 2cm). 수돗물을 사용하면 LED 전구가 다소 밝아질 수 있습니다.

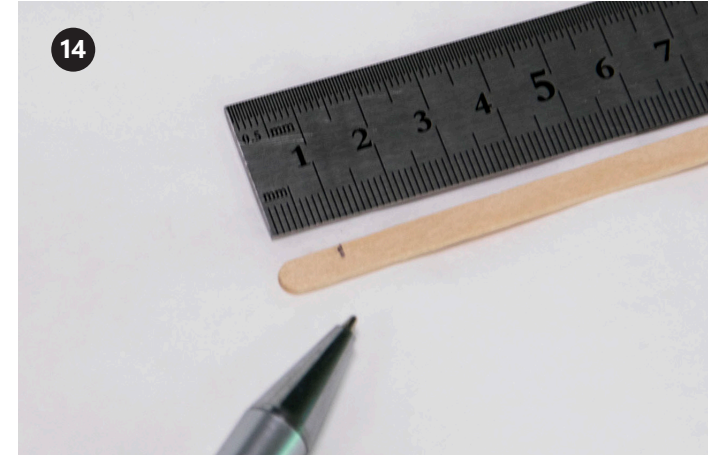

커피 젓는 막대에 1cm 지점에 표시합니다.

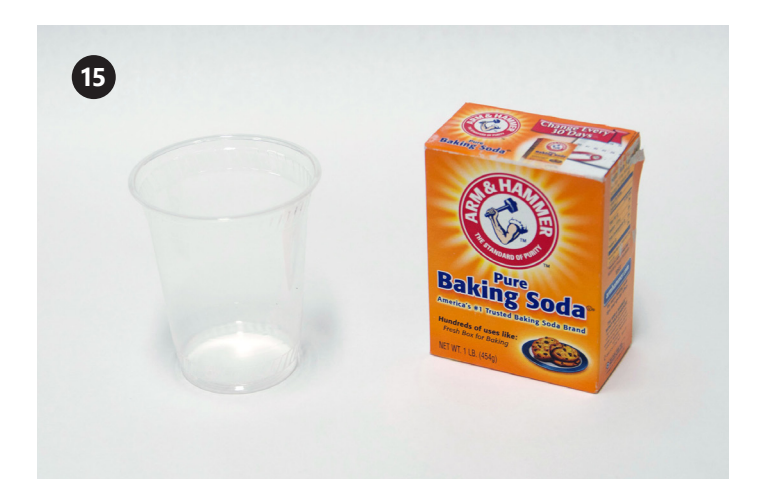

컵과 베이킹 소다 약간을 준비합니다. 베이킹 소다를 컵에 붓습니다.

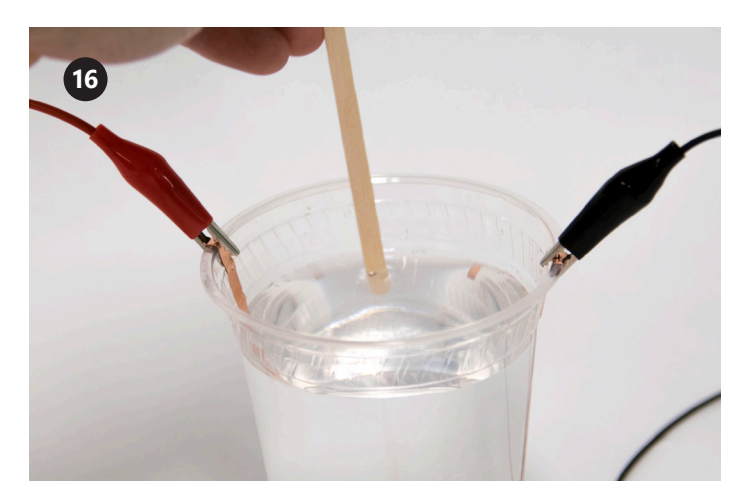

방금 표시한 1cm 지점까지 커피 젓는 막대를 적십니다.

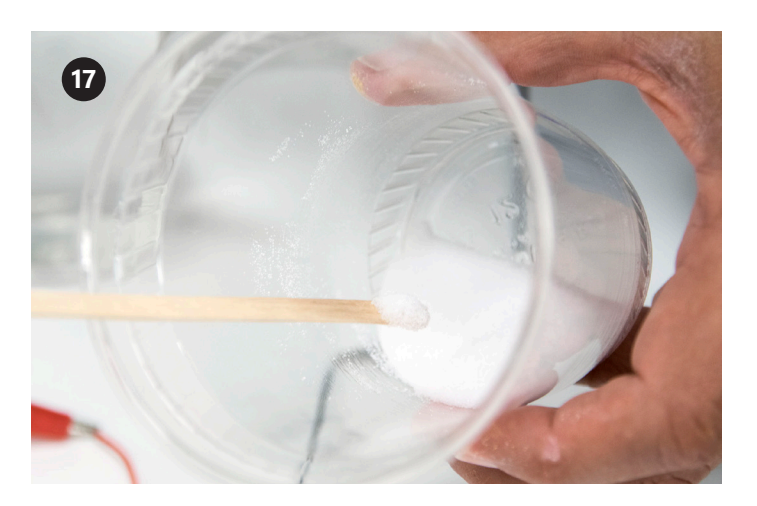

베이킹 소다 컵을 기울이고 14단계에서 표시한 선까지 들어 가도록 막대를 넣습니다.

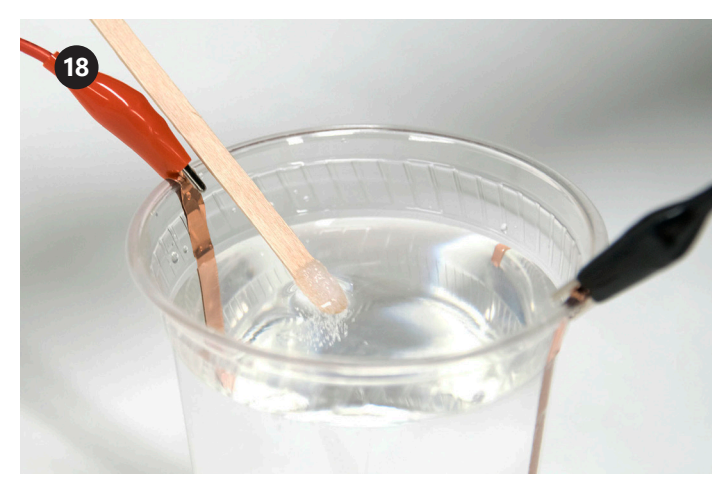

물에 막대를 넣고 젓습니다.

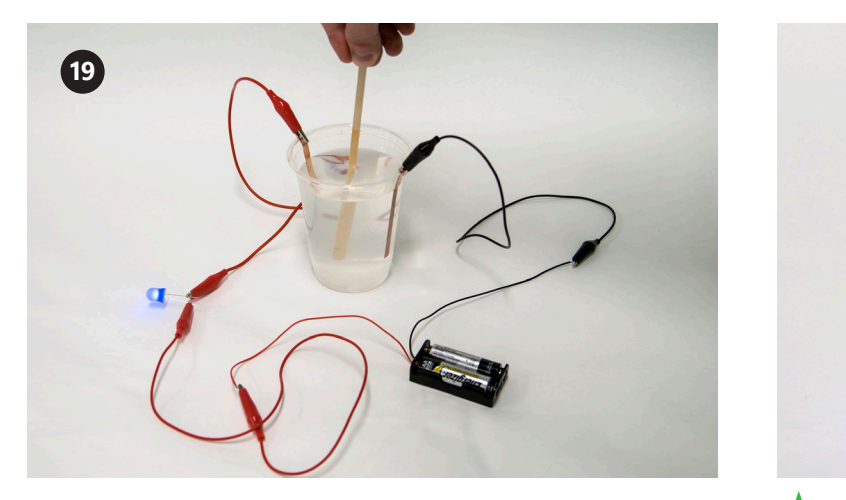

LED에 불이 들어올 때까지 17~18단계를 반복합니다. 시간이 걸릴 수 있으므로 인내심이 필요합니다.

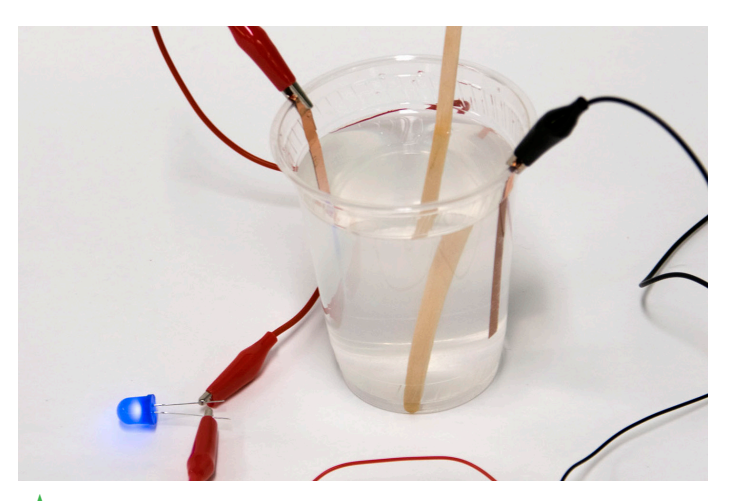

 $\sum_{n=0}^{\infty}$  잘하셨습니다! 아날로그 전도성 센서를 제작하고 용액에 전류를 성공적으로 전달했습니다. 이제 디지털 EC 센서를 만들 수 있습니다!

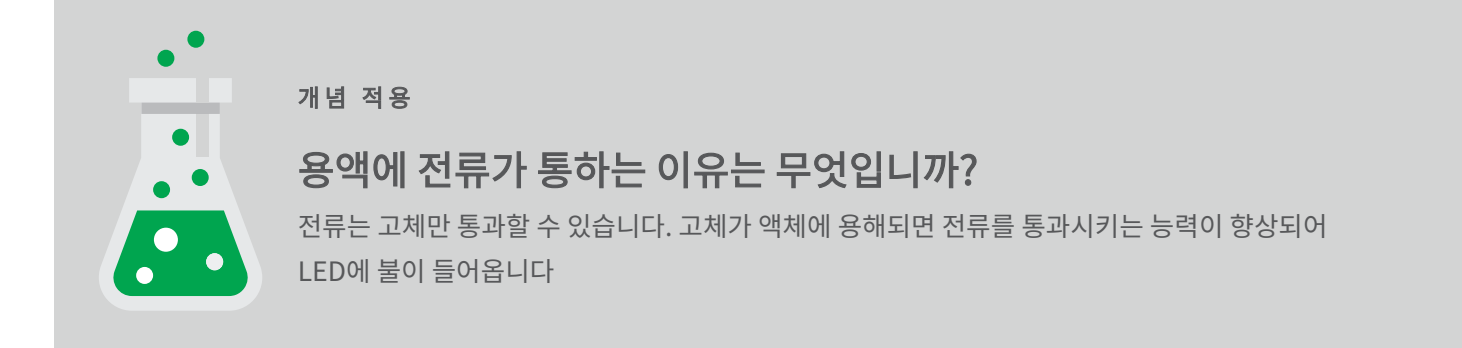

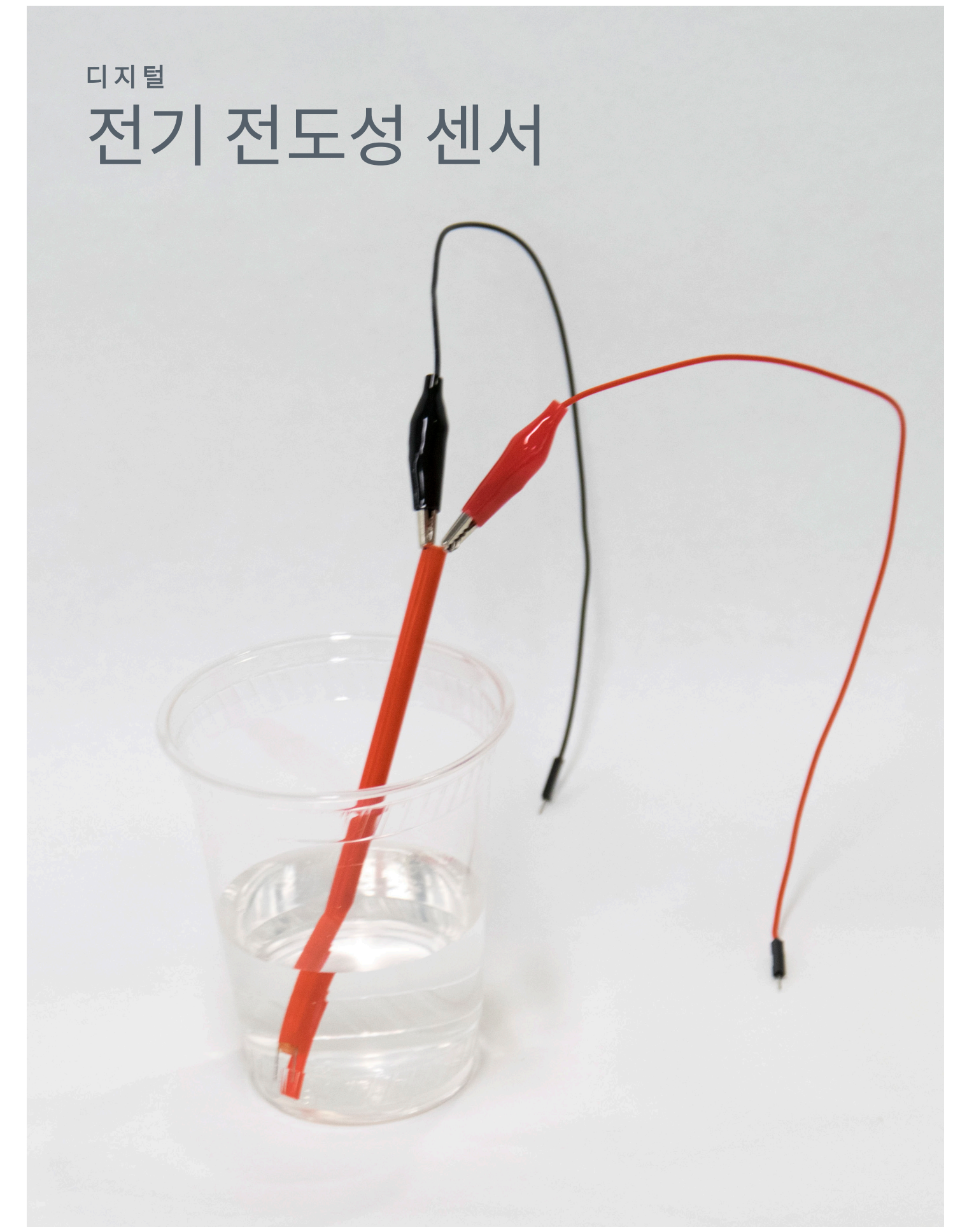

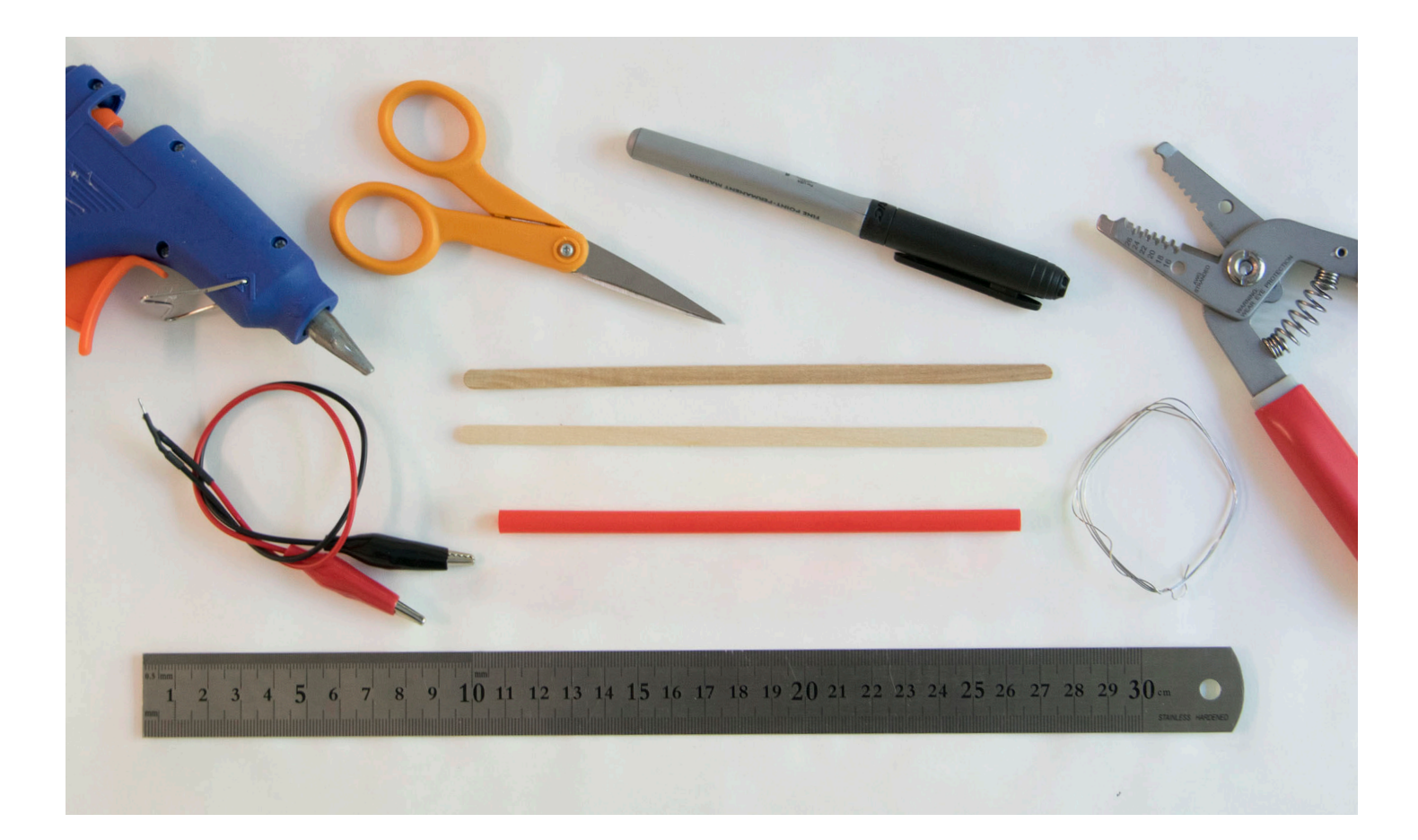

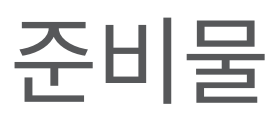

재료

### 필요한 준비물 전체 목록: **aka.ms/electroshoppinglist**

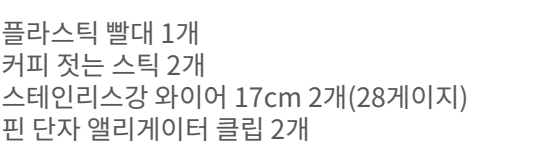

#### 툴킷

- 가위
- 펜
- 자
- 와이어 커터
- 핫 글루건<br>• 트면 테이
- 투명 테이프

### 기술 요구 사항 먼저 확인하기:

aka.ms/hackingSTEMelectroconductivity

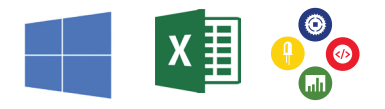

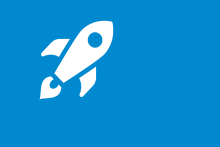

이 기호는 특히 주의해서 정확하게 실행해야 할 단계를 나타냅니다.

# EC 탐침 만들기

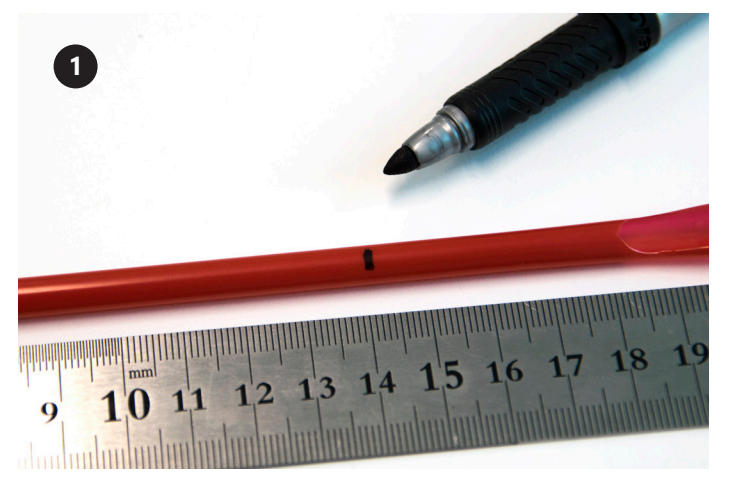

빨대의 14cm 지점에 표시합니다.

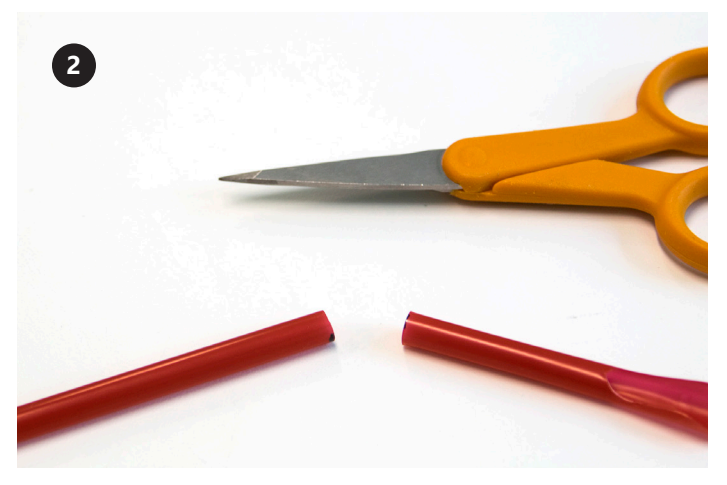

빨대가 갈라지지 않도록 가위 안쪽까지 넣어서 빨대를 14cm 지점에서 자릅니다. 두 조각 모두 한쪽에 보관해둡니다.

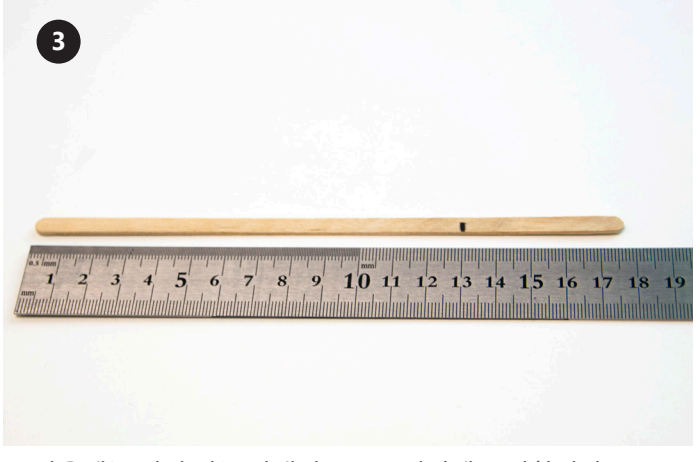

그 다음에는 커피 젓는 막대의 13cm 지점에 표시합니다.

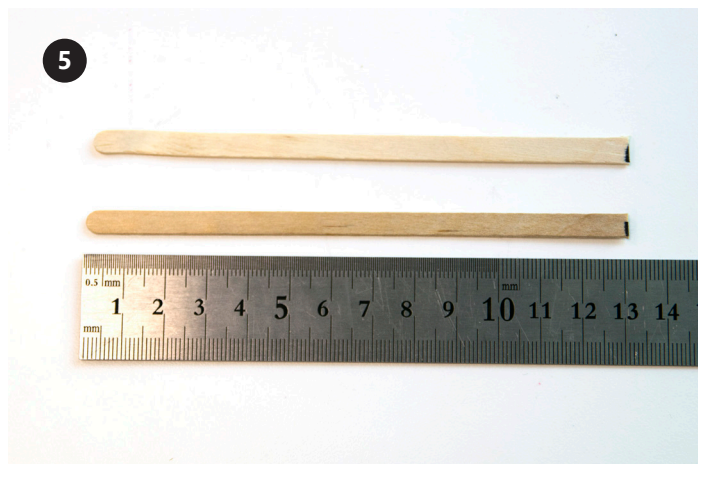

3~4단계를 반복해서 길이 13cm의 막대를 하나 더 만듭니다.

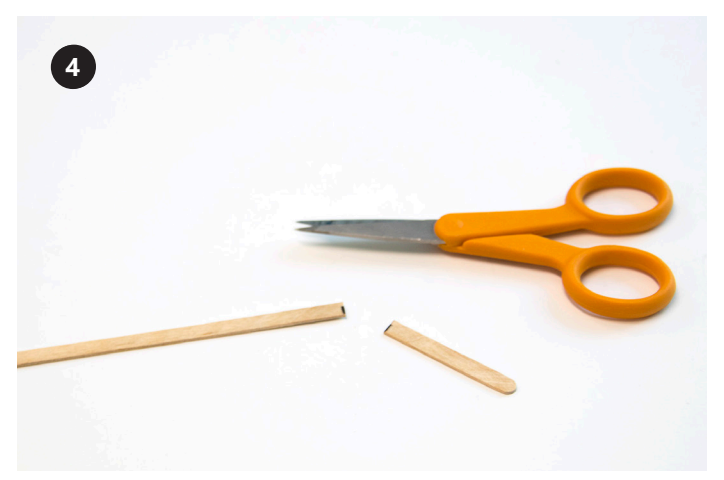

13cm 지점에서 커피 젓는 막대를 자릅니다.

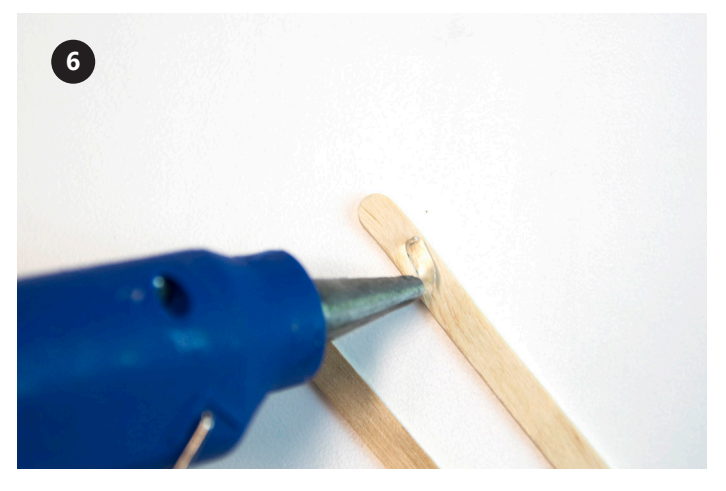

막대 한쪽 면을 따라 끝까지 핫 글루로 얇게 선을 그립니다.

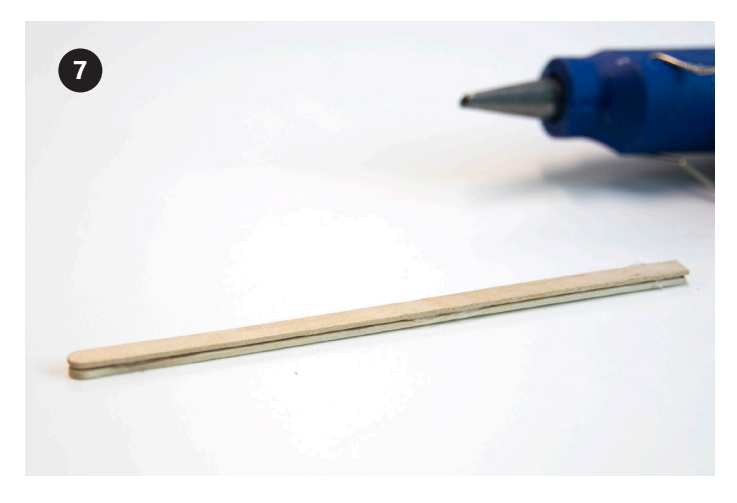

막대 두 개를 눌러서 붙이고 글루가 식을 때까지 기다립니다.

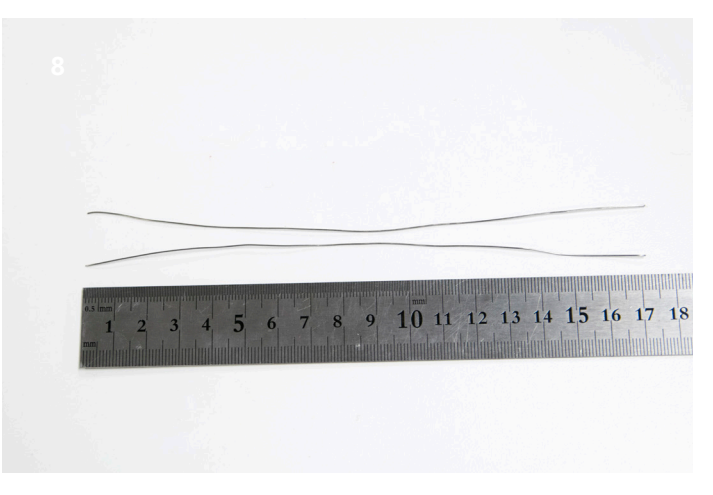

스테인리스강 와이어를 17cm로 2개 자릅니다. 최대한 와이어를 곧게 폅니다.

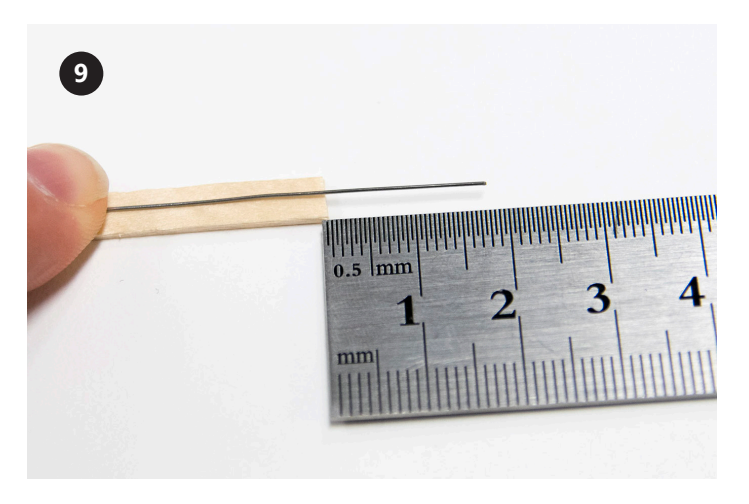

스테인리스강 와이어를 커피 젓는 막대 중앙에 놓고 막대 끝의 1.75cm를 잘라냅니다.

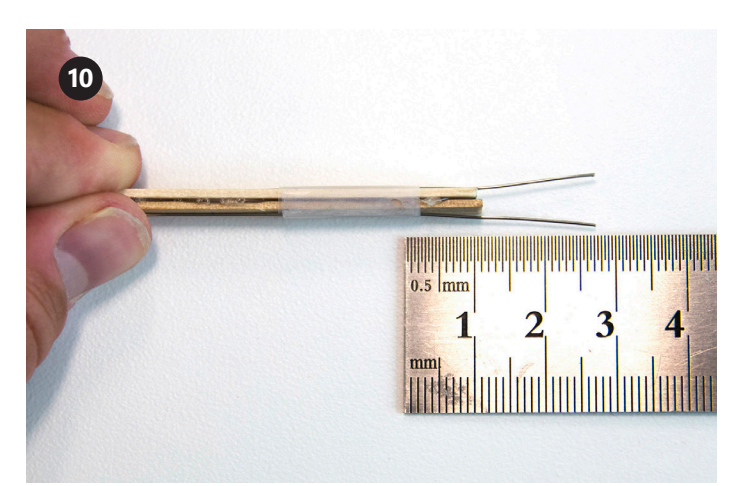

다른 와이어를 첫 번째 와이어와 반대쪽 중앙에 놓습니다. 와이어를 커피 젓는 막대에 테이프로 붙입니다.

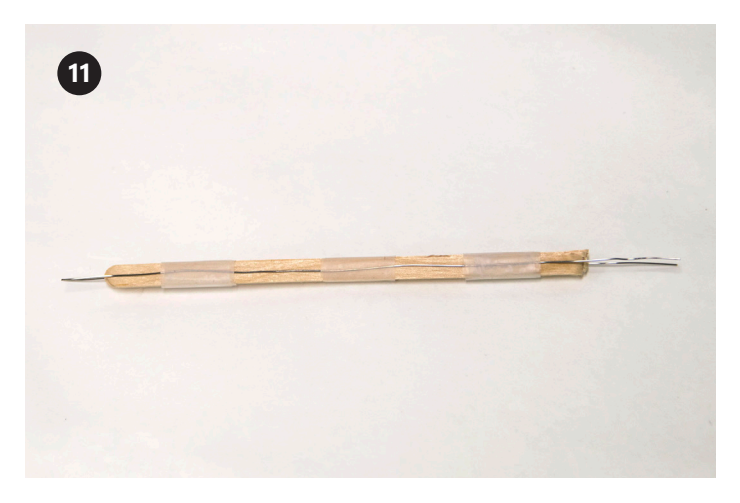

막대의 중앙과 반대쪽 끝을 테이프로 붙여서 와이어를 막대 중앙에 고정합니다.

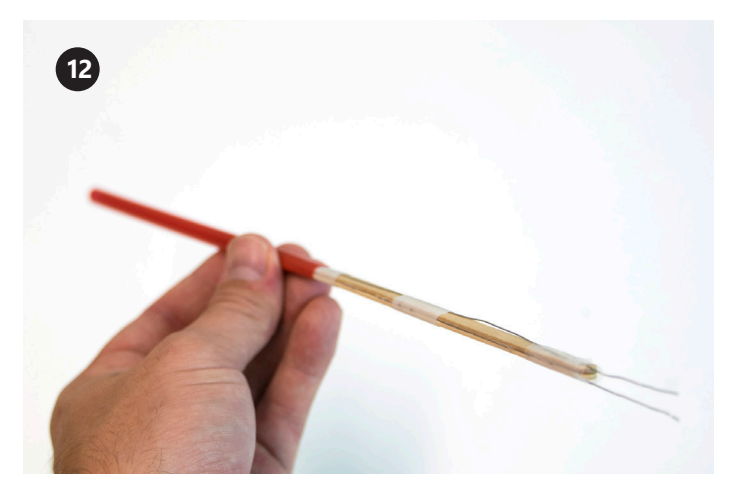

와이어를 붙인 막대를 14cm 빨대에 밀어 넣습니다.

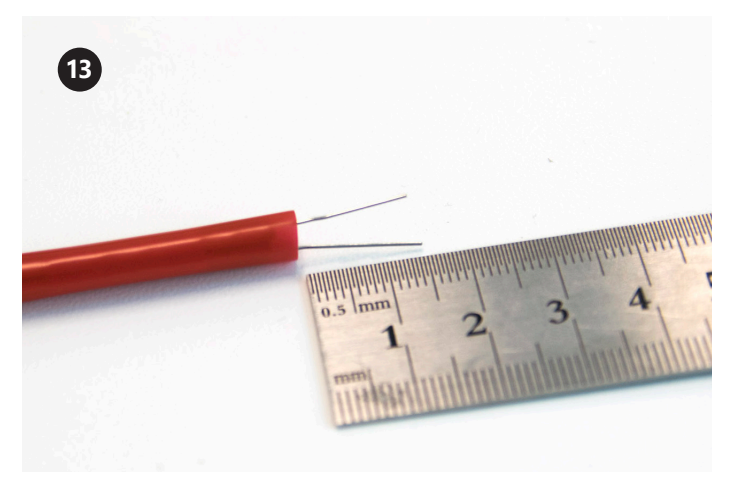

와이어가 1.5cm 지점에서 빨대 끝으로 빠져 나오게 합니다.

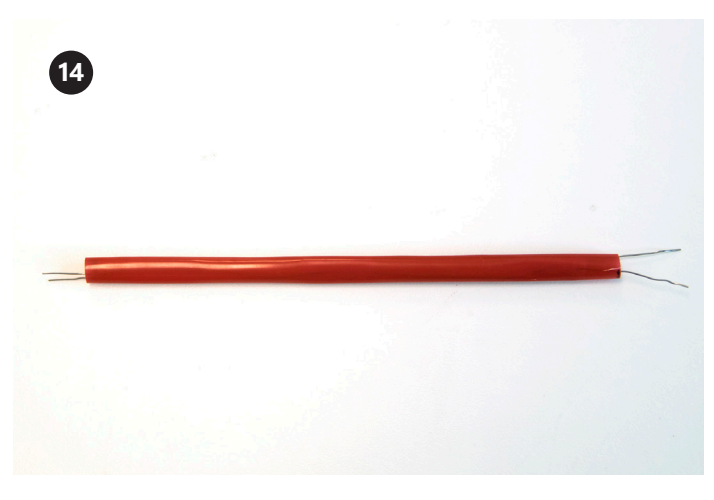

센서가 그림과 같은지 확인합니다.

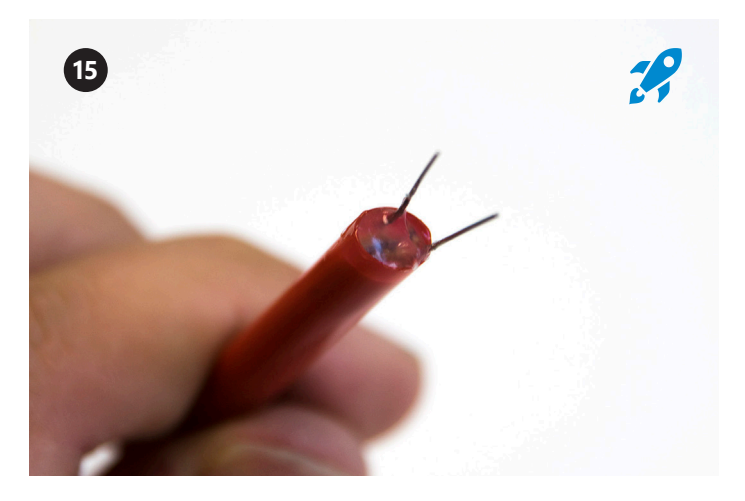

와이어가 약 1cm 빠져 나와 있는 빨대 끝단 안쪽에 핫 글루를 약간 묻힙니다.

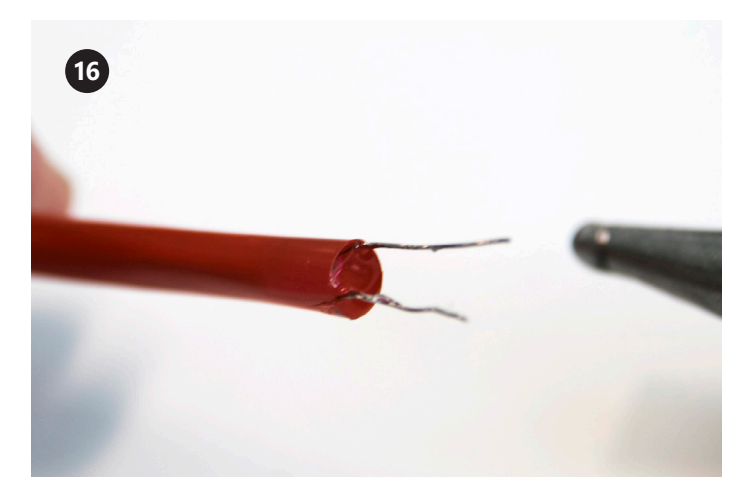

그 다음에는 빨대의 반대쪽에 글루를 이용해 빨대 안을 완전히 밀폐하고 건조합니다. 글루건이 빨대를 건드리지 않도록 주의 하십시오. 이 경우, 빨대가 녹을 수 있습니다.

### <mark><<</mark> 글루가 마르면 반대쪽으로 공기를 불어넣습니다. 공기가 나오지 않으면 빨대가 밀폐된 것입니다.

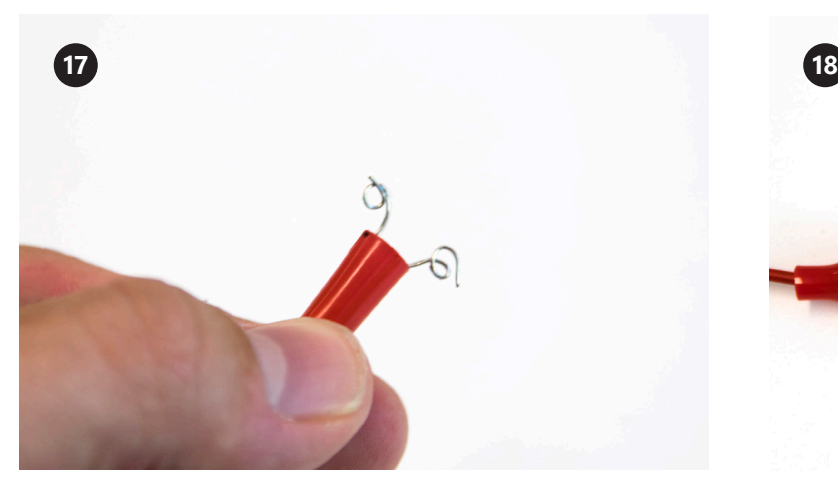

위의 사진과 같이 와이어의 긴 쪽을 굽힙니다. 이렇게 하면 앨리게이터 클립을 연결했을 때 연결성이 더욱 좋아집니다.

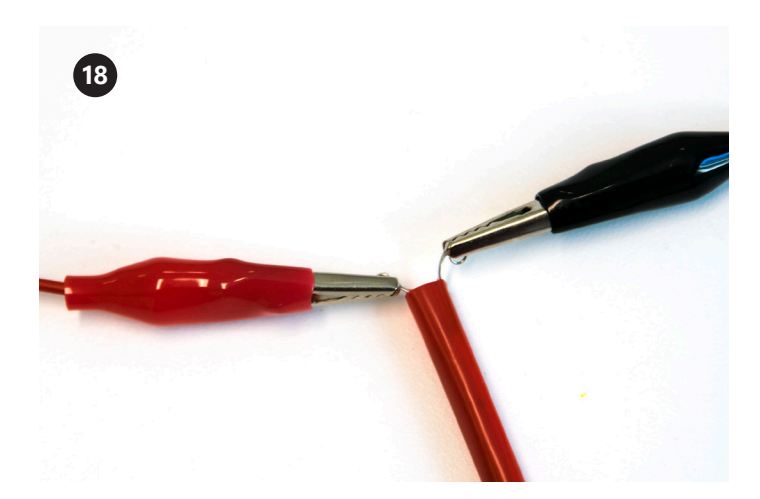

핀 단자 앨리게이터 클립을 마지막 단계에서 구부렸던 와이어에 연결합니다. 극성은 관계없습니다.

# 센서 가드 만들기

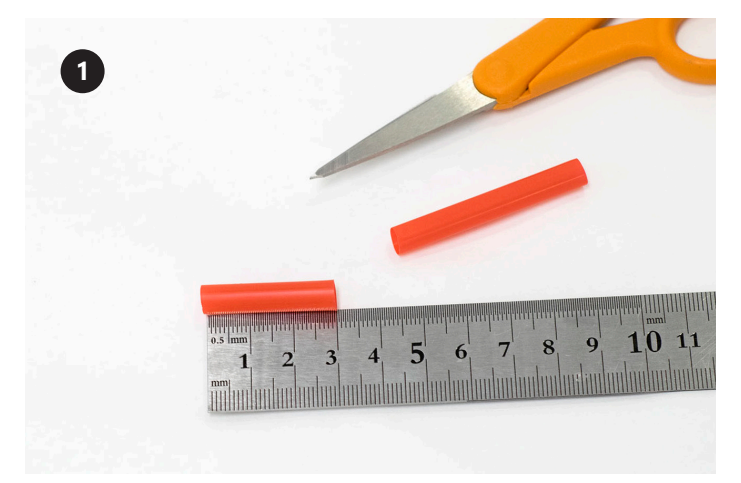

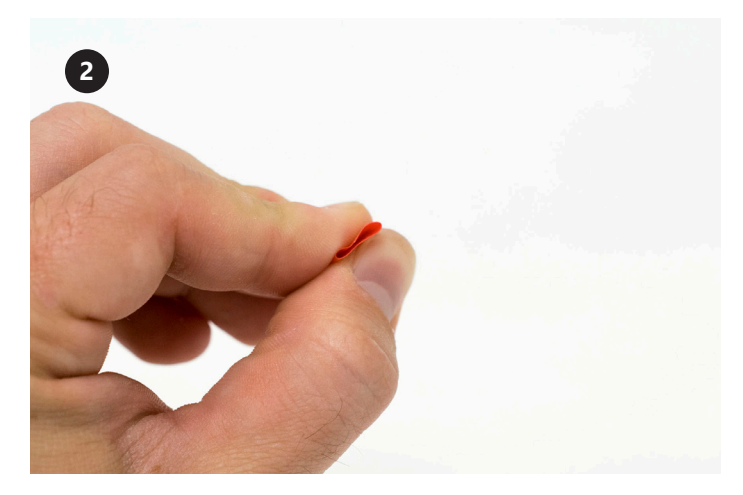

3cm 길이 빨대를 납작하게 만듭니다.

**3**

![](_page_15_Picture_6.jpeg)

센서를 빨대 가드에 신속히 놓습니다. 가드가 와이어의 끝으로 약간 빠져나와 있어야 합니다.

![](_page_15_Picture_8.jpeg)

빨대를 눌러서 생긴 주름을 따라 자릅니다. 3cm 길이 빨대의 안쪽과 한 쪽 끝에 핫 글루를 바릅니다.

![](_page_15_Picture_10.jpeg)

![](_page_15_Picture_11.jpeg)

![](_page_15_Picture_12.jpeg)

## Arduino 연결

![](_page_16_Picture_1.jpeg)

![](_page_16_Figure_2.jpeg)

<u>⋒</u><br>▇ 필요한 준비물 전체 목록: aka.ms/electroshoppinglist

#### 재료

Arduino Uno 마이크로컨트롤러 1개 완성된 디지털 EC 센서 1개 USB 케이블 A-B 유형 1개 프로토타이핑 브레드보드 1개 브레드보드 와이어 3개 100ohm 저항기 1개

기술 요구 사항 먼저 확인하기: aka.ms/hackingSTEMelectroconductivity

![](_page_16_Picture_7.jpeg)

# Arduino 플래시

![](_page_17_Picture_1.jpeg)

먼저 USB 케이블로 Arduino를 컴퓨터에 연결합니다. 다음으로 Arduino IDE를 설치합니다. 기술 요구 사항 링크: aka.ms/hackingSTEMelectroconductivity 지시에 따라 설치를 완료합니다.

![](_page_17_Figure_3.jpeg)

다운로드한 파일을 열고 Arduino 앱을 시작합니다.

![](_page_17_Picture_5.jpeg)

그런 다음 도구(Tools) > 보드(Board): "Arduino/ Genuino Uno" > Arduino/Genuino Uno를 선택합니다.

![](_page_17_Picture_177.jpeg)

aka.ms/electroflashcode로 이동해서 플래시 코드를 다운로드합니다.

![](_page_17_Picture_9.jpeg)

그 다음에는 도구(Tools) > 포트(Port) > COM10(Arduino Uno) 를 선택합니다. COM10과 다른 포트를 사용할 수도 있습니다.

![](_page_17_Picture_178.jpeg)

![](_page_18_Figure_0.jpeg)

![](_page_18_Picture_1.jpeg)

**<sup>7</sup>** 앨리게이터 클립의 핀 단자를 브레드보드에 놓아서 **<sup>8</sup>** EC 센서를 연결합니다.

![](_page_18_Picture_3.jpeg)

그림과 같이 브레드보드에 100Ohm 저항기를 넣습니다.

**9** 브레드보드를 브레드보드 와이어 3개로 Arduino에 연결합니다.

 $\bigstar$ **축하합니다!** Excel에 연결해서 EC 센서를 보정할 수 있습니다. 이제 용해된 고체가 물에 미치는 영향을 측정하고 시각화할 수 있는 길에 한 걸음 더 가까워졌습니다

## 물 샘플 준비 및 EC 센서 보정

![](_page_19_Picture_1.jpeg)

![](_page_20_Picture_0.jpeg)

준비물

필요한 준비물 전체 목록: aka.ms/electroshoppinglist

#### 재료

탈이온수 6갤런 플라스틱 컵 5개 완성된 디지털 EC 센서 1개 A-B 유형 USB 종이 타월 베이킹 소다

#### 툴킷

- 상용 염분 센서
- 펜
- 컴퓨터

#### 기술 요구 사항 먼저 확인하기: aka.ms/hackingSTEMelectroconductivity

 $X = \bigoplus_{n=0}^\infty$ 

![](_page_20_Picture_11.jpeg)

이 기호는 특히 주의해서 정확하게 실행해야 할 단계를 나타냅니다.

## 테스트용 물 샘플 준비

![](_page_21_Picture_1.jpeg)

상용 EC 센서를 사용해서 각 용기의 물이 0 또는 그에 근접한 값인지 확인합니다. 그렇지 않을 경우, 탈이온수로 바꿔야 합니다.

![](_page_21_Picture_3.jpeg)

뚜껑에 200ppm으로 표시한 용기에 용질을 약간 추가합니다.

![](_page_21_Picture_5.jpeg)

상용 EC 센서를 넣고 일관적인 값이 나올 때까지 기다립니다. EC 미터 값이 200ppm ± 3ppm이 될 때까지 4~5단계를 반복합니다.

![](_page_21_Picture_7.jpeg)

용기 5개이 뚜껑에 매직으로 0ppm, 200ppm, 400ppm, 600ppm, 800ppm을 표시합니다.

![](_page_21_Picture_9.jpeg)

뚜껑을 닫고 용액을 몇 초간 흔듭니다.

![](_page_21_Picture_11.jpeg)

나머지 용기도 ppm 값이 각 뚜껑의 라벨과 일치하도록 이 과정을 반복한 다음, 용기 측면에 매직으로 표시합니다.

## EC 센서 보정

![](_page_22_Picture_124.jpeg)

전도성(Conductivity) Excel 워크북을 다운로드해서 엽니다.

![](_page_22_Picture_3.jpeg)

#### 도구 드롭다운 메뉴에서 보드와 포트 설정이 올바른지 확인합니다.

![](_page_22_Picture_5.jpeg)

각 컵에 해당 용액을 4cm 높이까지 채웁니다.

![](_page_22_Picture_125.jpeg)

USB 케이블로 EC 센서의 Arduino를 컴퓨터와 연결합니다. Arduino 앱을 열고 EC\_sensor.ino 파일을 엽니다.

![](_page_22_Picture_9.jpeg)

컵 5개에 0ppm, 200ppm, 400ppm, 600ppm, 800ppm을 표시합니다.

![](_page_22_Picture_126.jpeg)

워크북을 연 상태에서 다음 표를 새 탭에 복사합니다. 이 파일은 교사가 지시한 형식으로 저장합니다.

![](_page_23_Picture_0.jpeg)

![](_page_23_Picture_1.jpeg)

EC 센서를 0ppm 물 샘플에 넣습니다.

워크북 왼쪽에 안정적인 전압 값이 나오기를 기다립니다. 이 값을 0ppm 열 옆의 Excel 데이터 표에 입력합니다.

#### $\mathscr{L}$ 물 샘플에 센서를 넣은 후 약간 흔들어야 합니다. 그래야 작은 기포가 제거되어 정확히 측정할 수 있습니다.

![](_page_23_Picture_48.jpeg)

EC 센서를 꺼내고 남은 물을 종이 타월에 닦습니다. 나머지 용액에도 7~8단계를 반복합니다.

## 보정을 위한 데이터 분석

![](_page_24_Picture_203.jpeg)

Excel에서 두 열 제목을 모두 포함하여 데이터 표를 선택한 다음, 리본의 삽입(Insert) 탭을 클릭하여 산포도(Scatter Graph) 아이콘을 선택합니다.

![](_page_24_Figure_3.jpeg)

차트 요소 드롭다운 메뉴에서 추세선(Trendline) 확인란을 선택합니다. 그런 다음, 옆에 있는 하위 메뉴 화살표를 클릭해서 더 많은 옵션(More Options)을 선택합니다.

![](_page_24_Figure_5.jpeg)

**14**  $\pm$ **CHART ELEMENTS** Voltage (V) Reading from Arduino Axes  $\mathbb{Z}^d$  $0.3$ Axis Titles Chart Title  $\overline{\mathbf{Y}}$  $0.25$ Data Labels  $0.2$ Error Bars Gridlines  $0.15$  $\Box$  Legend  $\Box$  Trendline  $0.1$  $0.05$  $\overline{0}$ 100  $200\,$ 300  $400$  500 600 700 800 900

새로 생성된 표를 클릭하고 차트 요소(Chart Element) 아이콘(녹색 "+" 기호)을 선택합니다.

![](_page_24_Figure_8.jpeg)

추세선 서식(Format Trendline) 더 많은 옵션 메뉴에서 차트에 방정식 표시(Display Equation on chart) 확인란을 선택합니다.

이제 차트에 기울기 절편 형식으로 적힌 추세선 방정식이 표시됩니다. 선의 기울기(사진에 강조 표시)는 물 샘플(Water Sample) 워크북에서 전송된 보정 수치(Calibration number)입니다. 이는 보정 값(Calibration Value) 셀에 입력됩니다. 이 수치는 Excel에서 측정된 전압을 ppm 값으로 표시해줍니다.

# 데이터 시각화 준비

#### 전체 프로젝트를 완료하려면 다음 기술 요구 사항을 충족해야 합니다.

- Windows 10과 Excel 2016이 설치된 PC(데스크톱)
- Project Cordoba 애드인: 프로젝트에서 실시간 데이터 스트리밍을 지원하도록 Microsoft Excel 2016을 무료 애드인으로 업데이트합니다(aka.ms/getaccess).
- 맞춤 Excel 워크북: aka.ms/electroworkbook

## Excel 워크북 기초

### 온도 및 EC 보정

정확한 데이터를 얻으려면 두 개의 워크북에 온도와 보정 계수를 입력해야 합니다. 기본 온도값은 상온(25°C)입니다. 물 샘플이 상온인 것이 좋지만 필수는 아닙니다.

#### 지역 물 샘플의 전기 전도성

이 워크북은 학생들이 각 지역에서 물 샘플을 채취하고 다양한 PPM 값을 측정할 수 있는 기회를 제공합니다. 학생들은 물 샘플에서 오염 물질을 추론하고, 상수원에서 총용존 고형물을 줄일 수 있는 방법을 연구할 수 있습니 다. 또한, 이 워크북은 데이터의 타임 스탬프를 "EC 샘플 기록(EC Sample History)" 탭에 저장합니다. 즉, 교사 와 학생이 장기에 걸쳐 물 샘플을 수집하고 연구할 수 있다는 의미입니다.

![](_page_25_Figure_10.jpeg)

#### 물 유출 활동 및 영역 생태계

앞선 워크북에서 학생들은 지역 물 공급에 대해 배우고 주변 환경 및 그 영향에 대해 추론했습니다. 물 유출(Water Runoff) 워크북은 학생들이 전체 지하수면을 전체적으로 시각화하는 데 도움을 줍니다. 교사는 컵 5개가 지하수면의 서로 다른 지역을 나타내도록 할 수 있습니다. 그러면 학생들은 EC 센서로 모든 물 샘플의 값을 측정합니다. 그 후에는 각 영역에서 발생하는 오염 물질을 추론하고 오염 물질이 상수원을 오염시키지 못하게 완화할 방법을 연구할 수 있습니다. 워크북 오른쪽 아래에 오염 물질이 해당 영역의 생태계에 미치는 영향을 시각화할 수 있습니다. 물고기가 가득한 생태계를 보게 되거나 뼈만 남은 황폐한 생태계를 볼 수도 있습니다.

![](_page_25_Figure_13.jpeg)